# **CRIMINAL HISTORY RECORD SEARCH**

ONLINE USER GUIDE

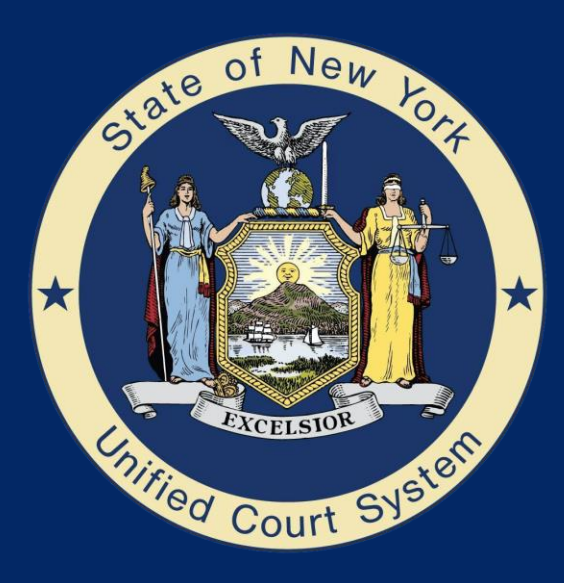

1

# **Index**

- 1. [Sign In Page & Navigation Menu](#page-2-0)
- 2. [Create Account: Account Information](#page-3-0)
- 3. [Create Account: Corporate Account Introduction](#page-4-0)
- 4. [Create Account: Public Account Setup](#page-5-0)
- 5. [Home Page](#page-7-0)
- 6. [Search Request: Quantity](#page-8-0)
- 7. [Search Request: Search Entry](#page-9-0)
- 8. [Search Request: Payment Information \(Debit/Credit Card\)](#page-10-0)
- 9. [Search Request: Payment Information \(ACH\)](#page-11-0)
- 10. [Search Request: Verification](#page-12-0)
- 11. [Search Request: Saved Payment Option Example](#page-13-0)
- 12. [Search Request: Complete](#page-13-0)
- 13. [PDF Receipt Example](#page-15-0)
- 14. [Email Receipt Example](#page-16-0)
- 15. [History & Receipts Page](#page-17-0)
- 16. [Job Status Report Example](#page-18-0)
- 17. [Criminal Disposition Data Sheet Example](#page-19-0)
- 18. [My Account Page](#page-20-0)

### **Sign In Page & Navigation Menu**

<span id="page-2-0"></span>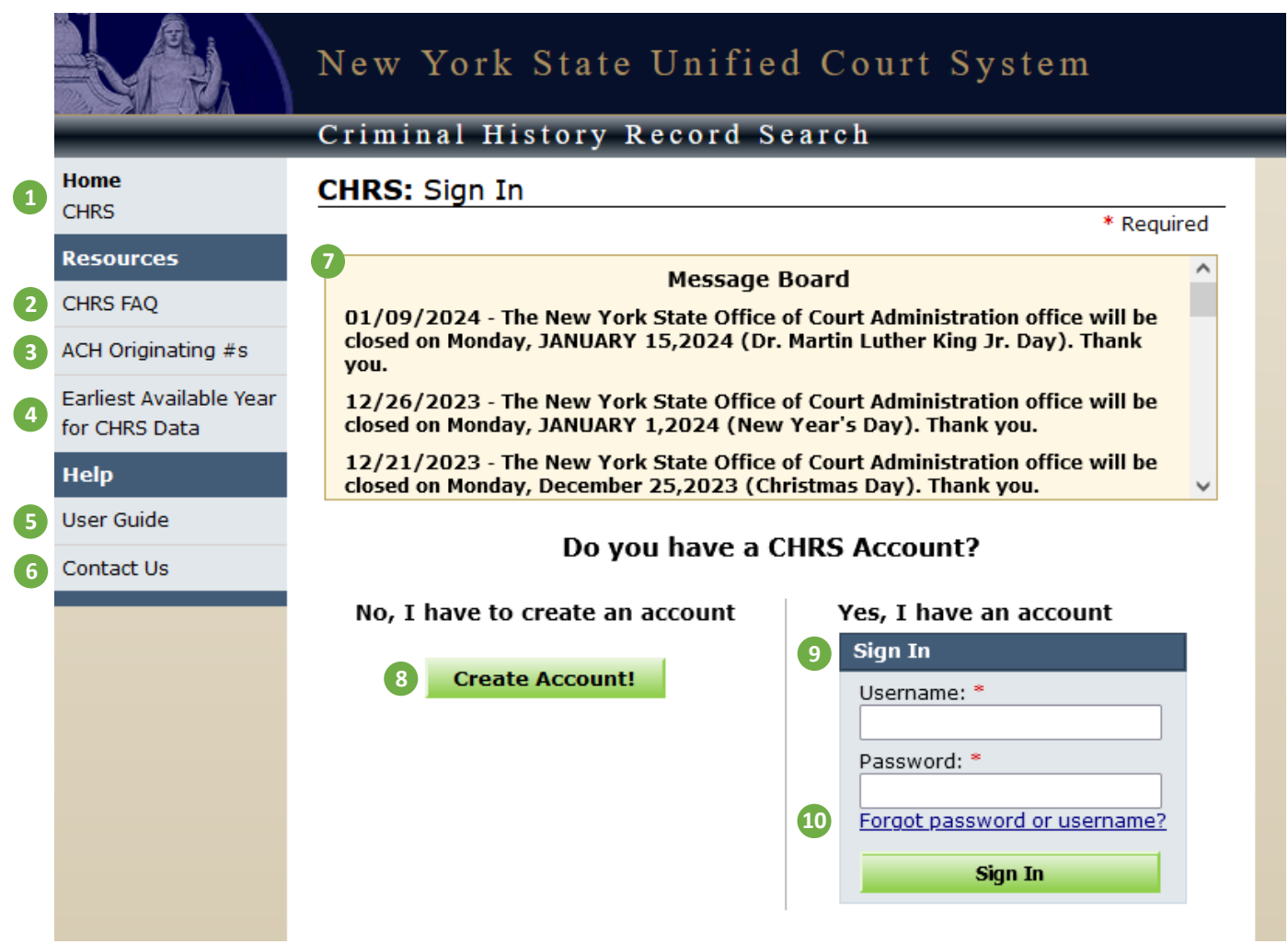

#### **Navigation Menu:**

- **1. Home – CHRS:** Takes you to the CHRS Home Page.
- **2. CHRS FAQ:** The FAQ provides answers to questions regarding how to use the application, disclosure policies, cases not reported, etc.
- **3. ACH Originating #s:** Provides information about ACH Origination Numbers you may need to report to your bank prior to submitting searches.
- **4. Earliest Available Year for CHRS Data:** Shows how far back your search can go per county.
- **5. User Guide:** Provides instructions to assist users on navigating CHRS.
- **6. Contact Us:** Provides contact information for CHRS including email, address, and business hours.

#### **Sign In Screen:**

- **7. Message Board:** Used to inform customers of office closings, interrupted service, and special notifications.
- **8. Create Account:** You are required to create an account before submitting an NYS search request.
- **9. Sign In:** If you have an account, you can log in by entering your Username and Password, then clicking "Sign In."
- **10. Forgot Password or Username:** Emails users their forgotten username or resets their password.

### **Create Account: Account Information**

#### **Create Account: Account Information**

<span id="page-3-0"></span>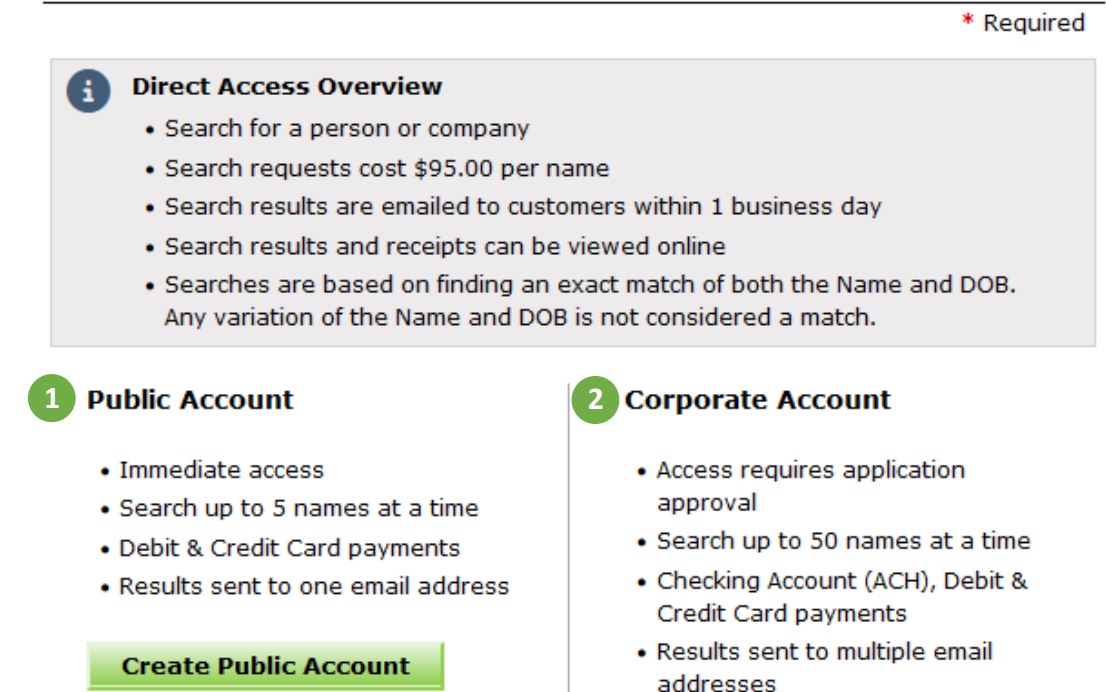

**1. Public Account**

**a.** Anyone can create a Public Account and access CHRS immediately upon account creation.

Apply for Corporate Account

**b.** Can only pay via debit/credit card.

#### **2. Corporate Account**

- **a.** Users must apply to create a Corporate Account (explained on next page).
- **b.** Application takes one business day.
- **c.** Can pay either through ACH payment or debit/credit card.

# **Create Account: Corporate Account Introduction**

<span id="page-4-0"></span>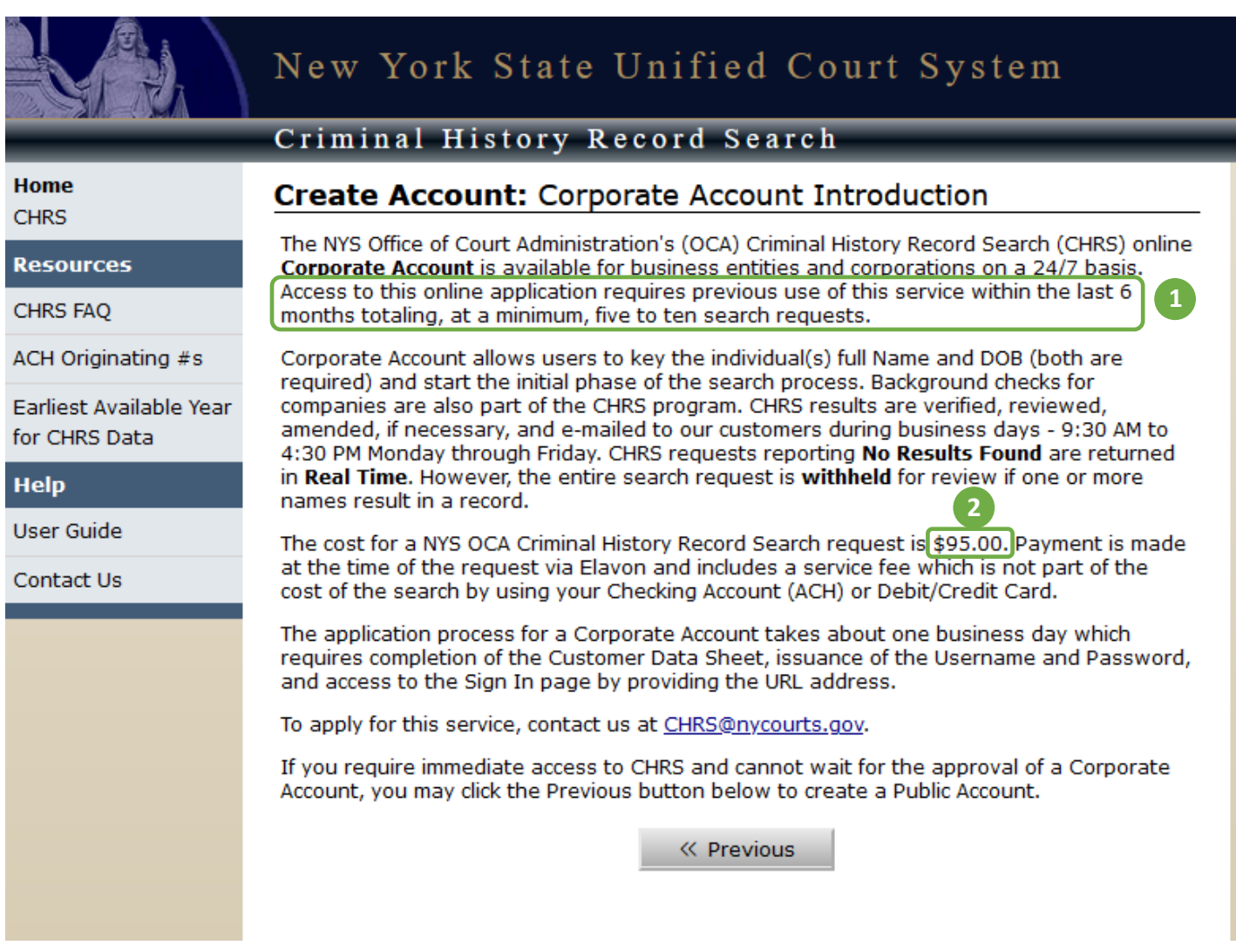

- **1. Requirements:** To create a Corporate Account, you are required to have used this service within the last 6 months, with a total of 5-10 searches at minimum.
- **2. Search Cost:** Criminal History Record Searches cost \$95 per name.

### **Create Account: Public Account Setup**

<span id="page-5-0"></span>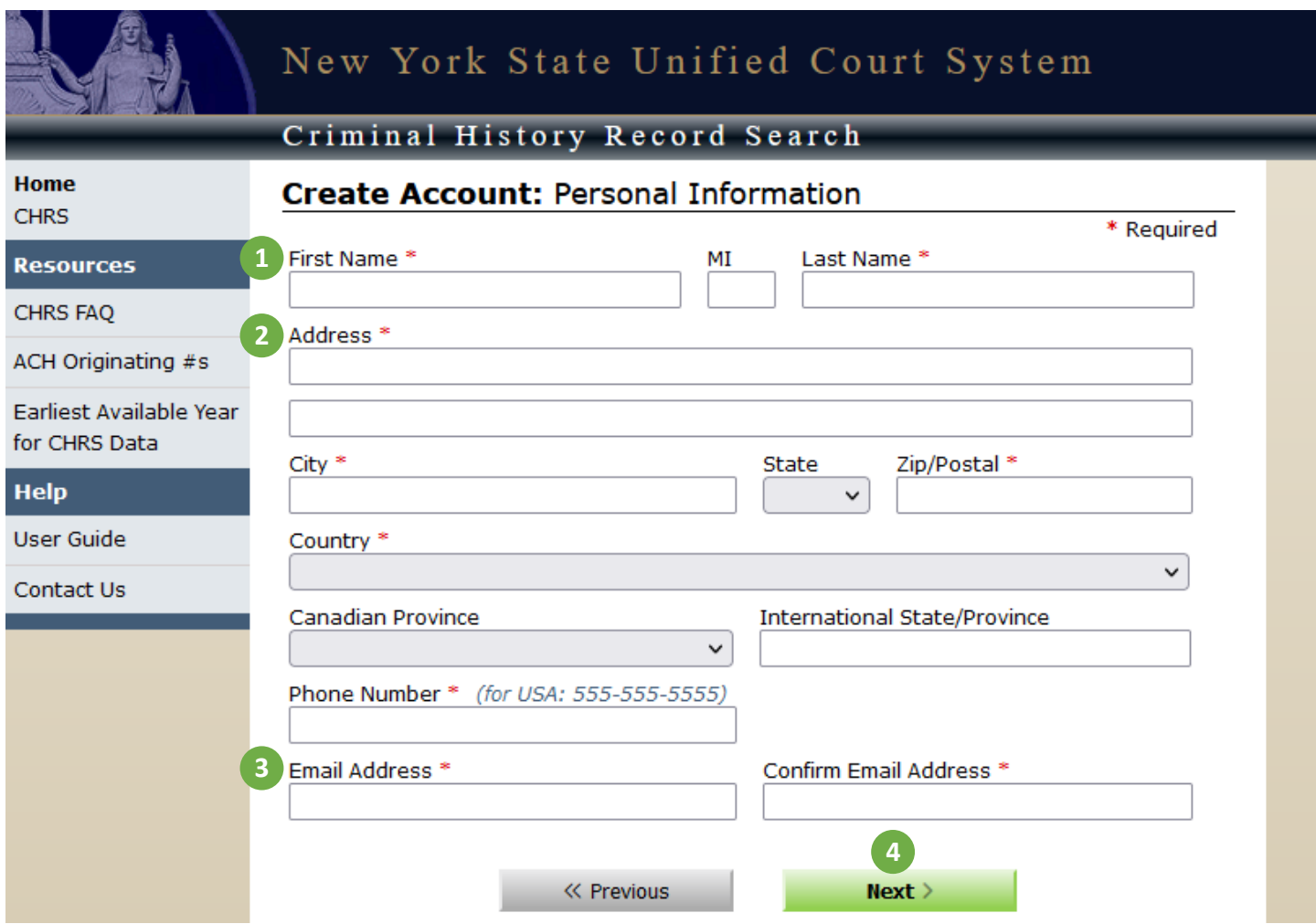

- **1. Name Information:** Please provide your full first and last name (middle initial optional).
- **2. Address Information:** This will be used for your billing information. Address must match your billing address on file with the banking institution you intend to use to pay for the NYS search.
- **3. Email Address:** Used to send the CHRS Search Request Receipt and CHRS Results (Status Report and CHRS Criminal Disposition Data Sheet).
- **4. Next:** Continue to set up your username and password.

#### Create Account: Setup Account

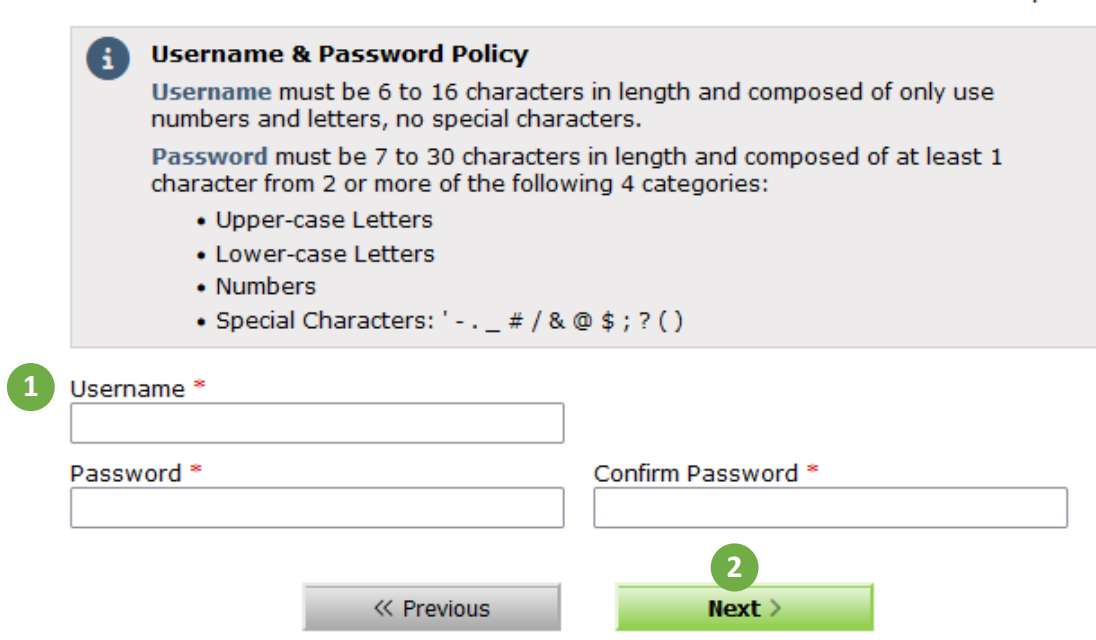

\* Required

- **1. User Information:** Please note your username and password for future search requests. Be sure to follow the username & password policy stated at the top of the screen.
- **2. Next:** Continue to the Verify Information page.

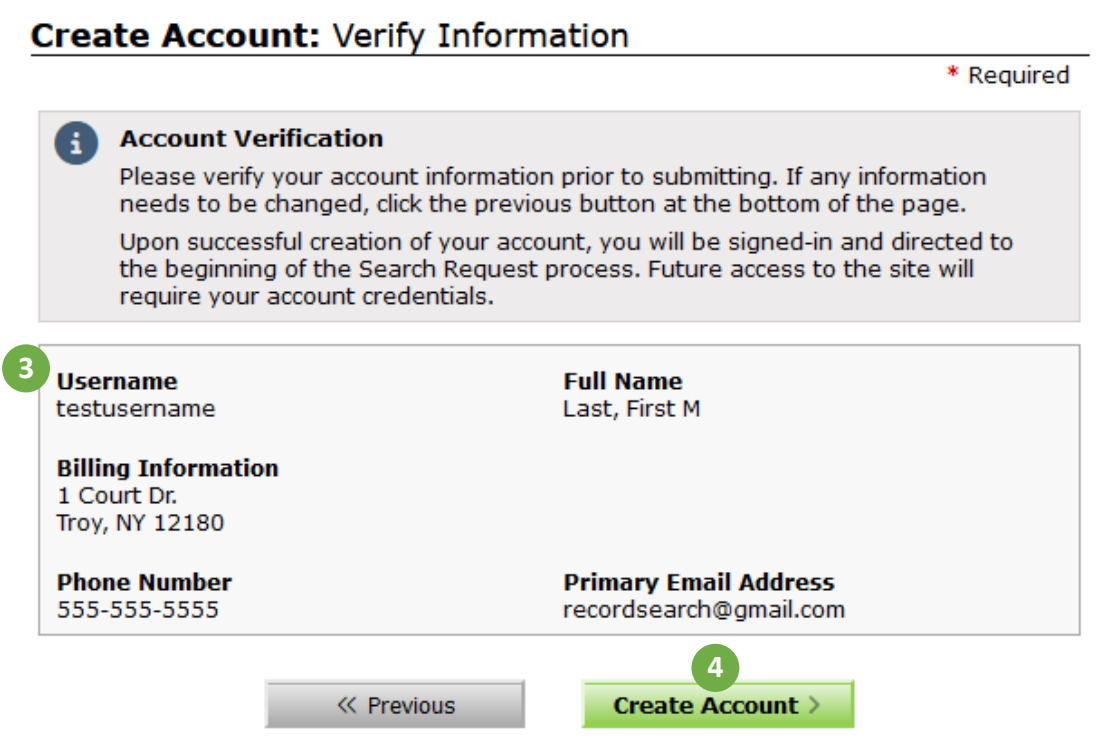

- **3. User Information:** Check your information to verify that your billing info, email address, etc. are all correct.
- **4. Create Account:** Your account will be created and allow you to sign back in for future search requests.

## **Home Page**

<span id="page-7-0"></span>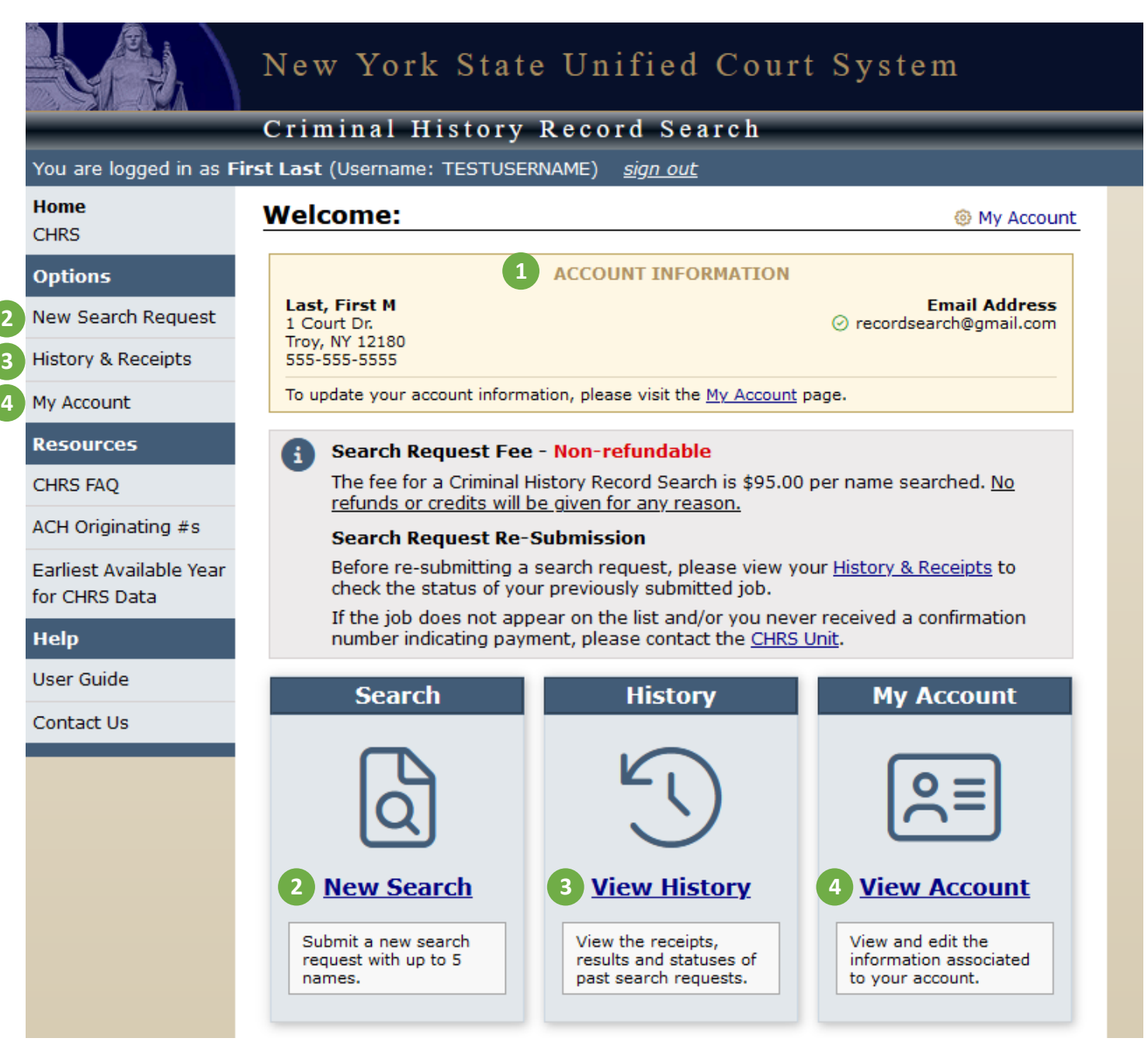

After creating your account or signing in, you will be taken to the Home Page. This allows you to view your account information, start a new search request, and view your history.

- **1. Account Information:** Displays the account information that will be used for billing and to send you your receipts/results/etc.
- **2. New Search:** Allows you to begin the search request process.
- **3. View History:** View your receipts, results, and statuses of past search requests.
- **4. View Account:** View or edit your account information, such as your address, phone number, email address, and password.

### **Search Request: Quantity**

#### Search Request: Number of Records to Search

<span id="page-8-0"></span>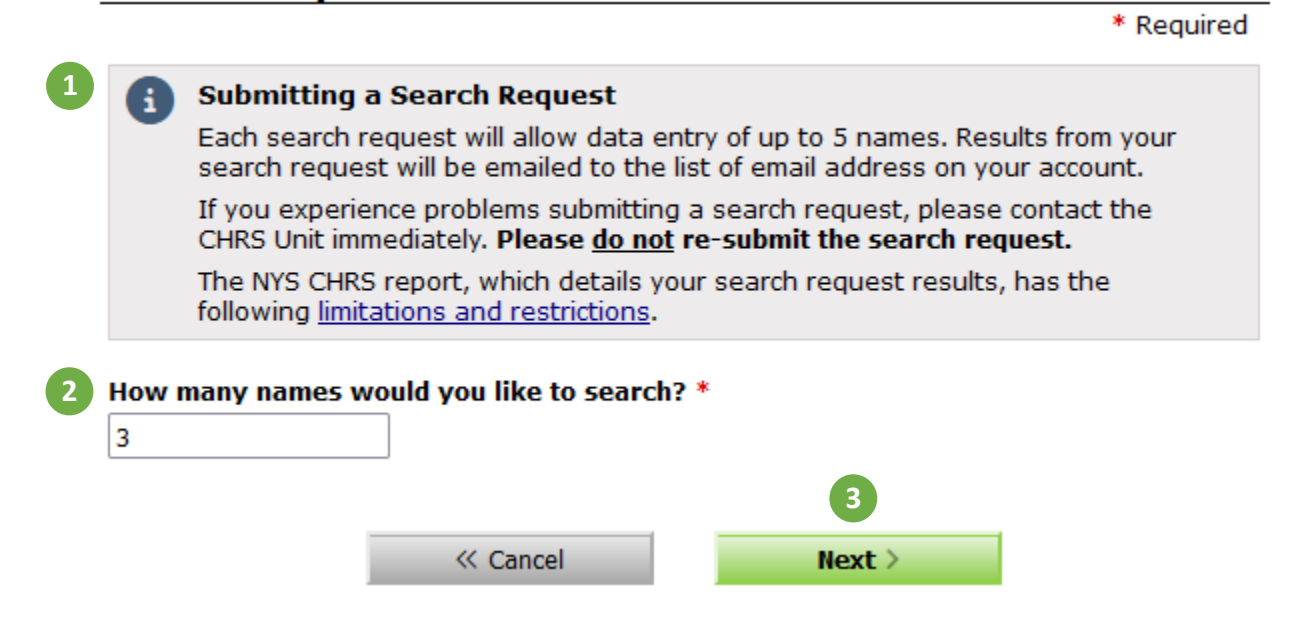

- **1. Submitting a Search Request:** Please read carefully! If you encounter a technical or system error while attempting to submit a search, **do not re-submit your request**: contact the CHRS Unit. Resubmitting your request may require you to pay twice for the same search.
- **2. Name Quantity:** Enter the number of searches you want to submit.
	- **a. Public Account:** maximum of 5 searches per request.
	- **b. Corporate Account:** maximum of 50 searches per request.
- **3. Next:** Click "Next" to enter the Full name(s) and Date(s) of Birth (DOB) of the individuals you want searched, and/or the names of the companies you want searched.

### **Search Request: Search Entry**

#### <span id="page-9-0"></span>Search Request: Search Entry

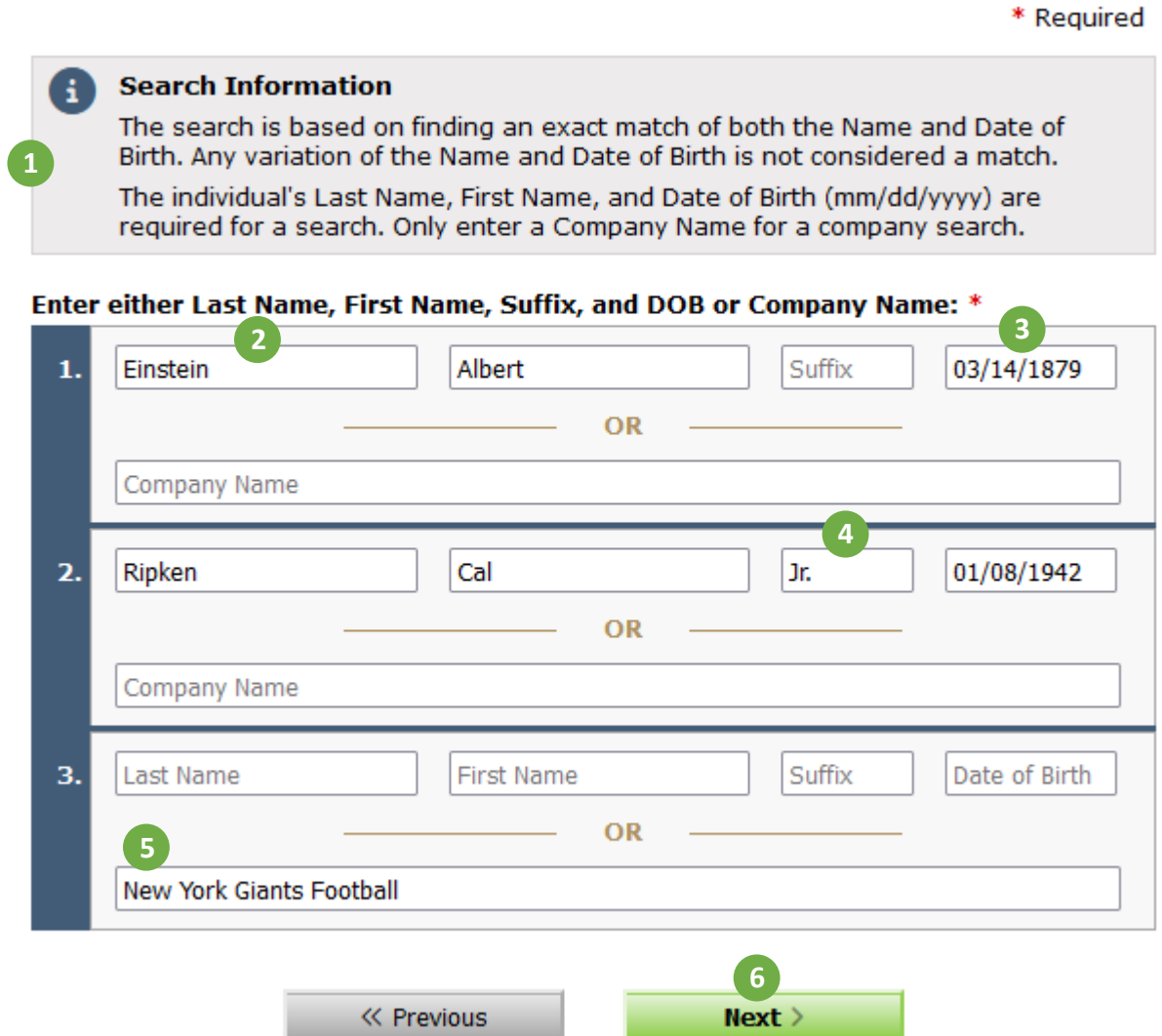

- **1. Search Information:** Search criteria information.
- **2. Name Information:** Enter the individual's full Last and First name. Reference the "User Guide" for instructions regarding variations of last name formats (e.g. dual, hyphenated, apostrophe, etc.)

…

- **3. Date of Birth:** You can enter the individual's DOB using the specified format (mm/dd/yyyy).
- **4. Suffix:** Enter Jr., Sr., III, etc. if applicable.
- **5. Company Name:** Use this field to conduct company searches. Leave the remaining fields blank.
- **6. Next:** Continue to the Payment Information page.

# <span id="page-10-0"></span>**Search Request: Payment Information (Debit/Credit Card)**

Search Request: Payment Information

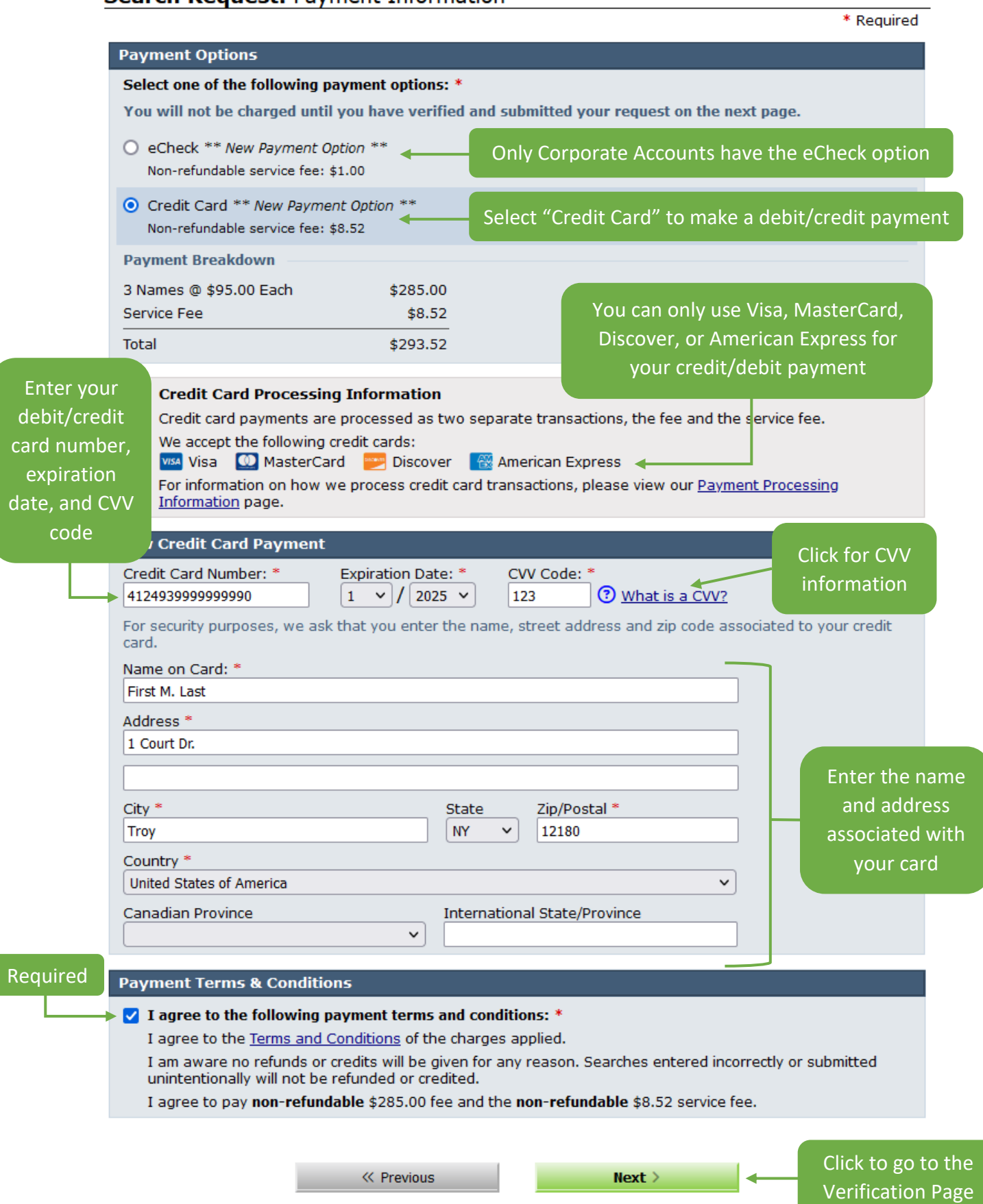

# **Search Request: Payment Information (ACH)**

#### Search Request: Payment Information

Ent Rout

<span id="page-11-0"></span>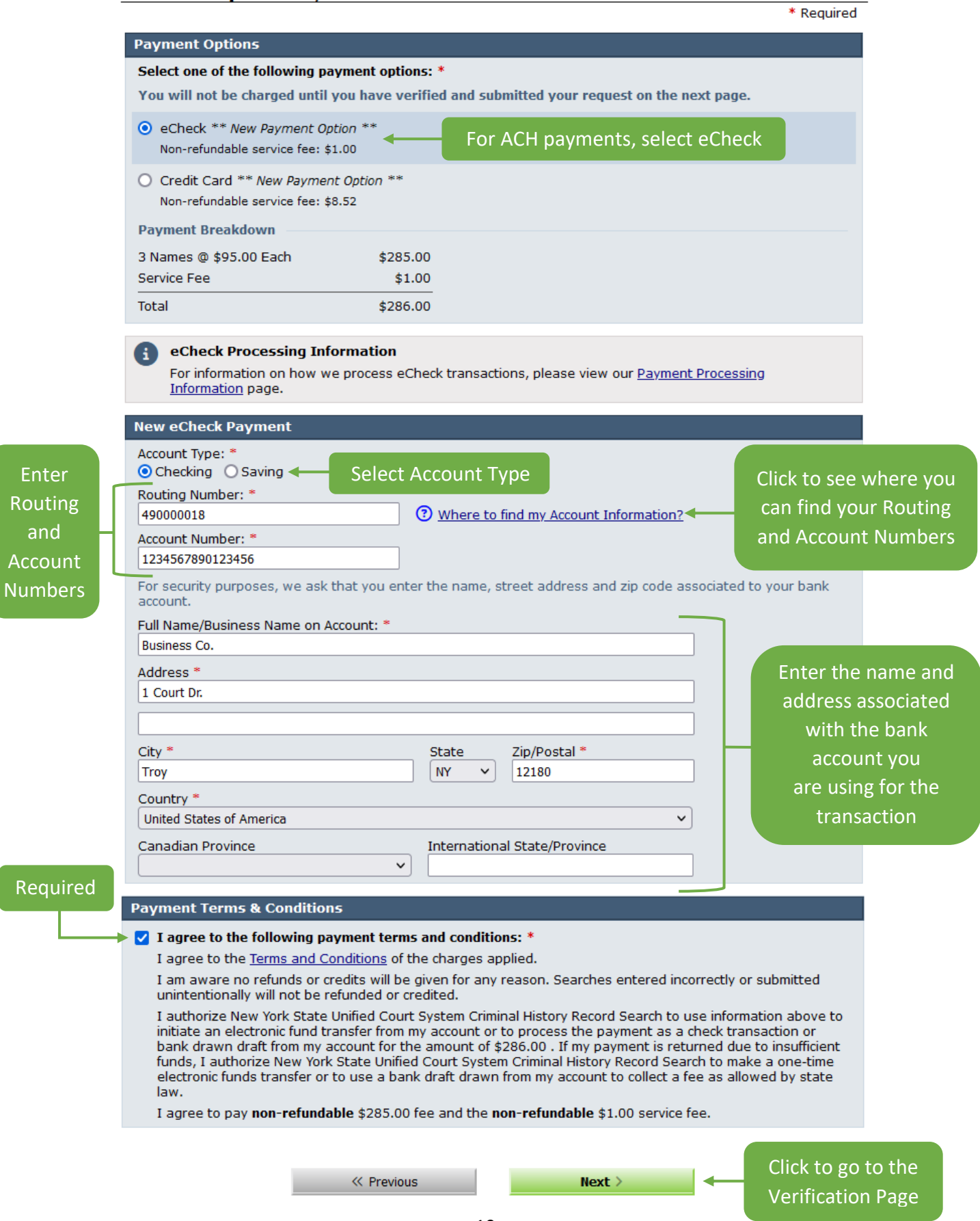

### **Search Request: Verification**

#### <span id="page-12-0"></span>Search Request: Verification Last chance to change any information before payment! Verify Search Request < Please review all the entered information carefully prior to finalizing your submission. To change any of the entered information, use the appropriate edit link to return to the desired step of the search request process, or use the Previous button at the bottom of the page. **Payment Information**  $\mathscr O$  Edit Name on Credit Card: **First M. Last** Credit Card Number: XXXX-XXXX-XXXX-9990 **Expiration Date:**  $1/25$ **Billing Address:** 1 Court Dr. Click to save your **Troy, NY 12180** payment **Payment Breakdown** information for Payment Breakdown 3 Names @ \$95.00 Each \$285.00 future searches, displays the number of Service Fee  $$8.52$ avoiding re-entry searches and total cost of information. **Total** \$293.52 including service fee. **New Payment Option** Save this payment option for future search requests. Nicknames are used to help differentiate saved payment options. If a nickname is provided, it will be displayed along with the account information. Checking this will save this **Visa 9990** Nicknames are used to label saved payment options account as Make this payment option my default selection for future search requests. your default **B** Edit Payment Information < payment option for  $\mathscr O$  Edit **Names Searched** future searches Full Name (Last, First) / Company Name **Date of Birth** EINSTEIN, ALBERT 03/14/1879 RIPKEN JR., CAL 01/08/1942 NEW YORK GIANTS FOOTBALL & Edit Names Searched Required**Affirmation: \*** √ By checking this box I am aware no refunds or credits will be given for any reason. Searches entered incorrectly or submitted unintentionally will not be refunded or credited.

# **Search Request: Saved Payment Option Example**

#### <span id="page-13-0"></span>**Search Request: Payment Information**

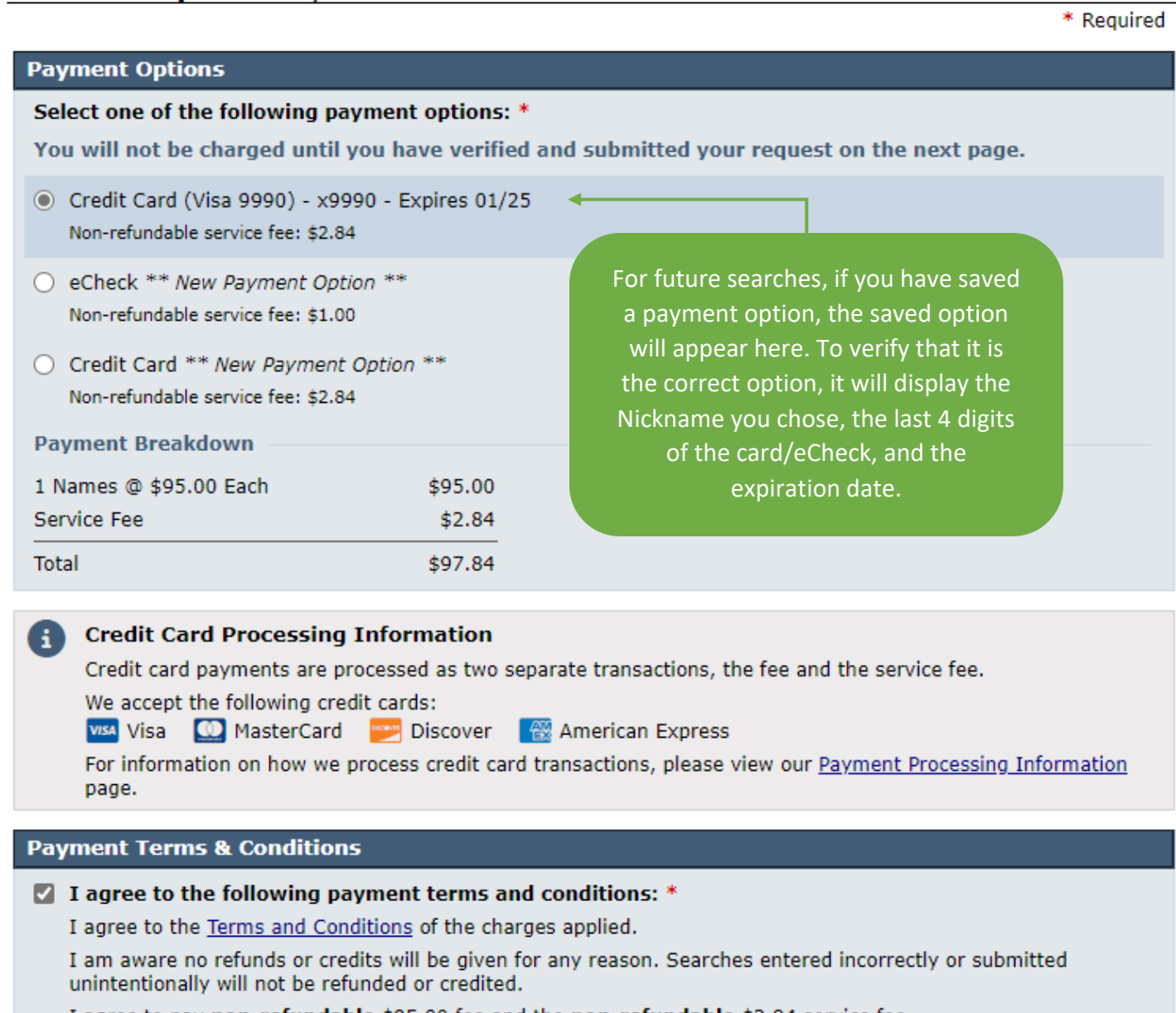

I agree to pay non-refundable \$95.00 fee and the non-refundable \$2.84 service fee.

« Previous

 $Next >$ 

### **Search Request: Complete**

#### **Search Request: Complete**

You have successfully submitted your search request, Job ID 9321548. Please refer to the instructions below regarding your receipt.

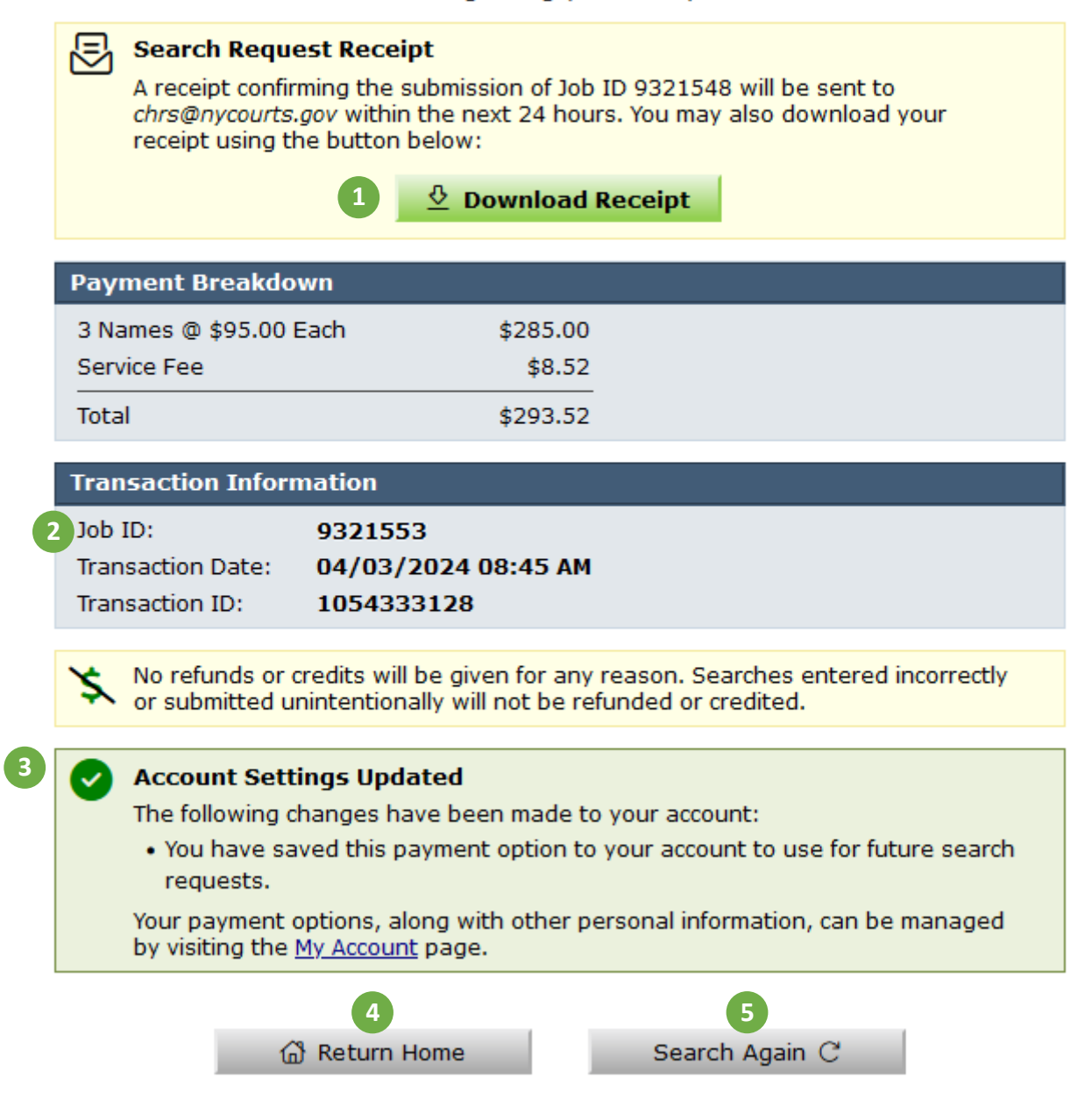

- **1. Download Receipt:** Keep for your records. The receipt includes important information about your record search and payment (example shown on next page)
- **2. Job ID:** Please reference the Job Number when inquiring about search status.
- **3. Account Settings Updated:** Confirmation that your payment option was saved and may be used for future searches. You can manage and view your saved payment methods via the My Account page.
- **4. Return Home:** Brings you back to the Home page.
- **5. Search Again:** Begins a new search request.

### **PDF Receipt Example**

<span id="page-15-0"></span>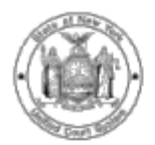

**NEW YORK STATE Unified Court System** OFFICE OF COURT ADMINISTRATION CRIMINAL HISTORY RECORD SEARCH

**RECEIPT** 

04/04/2024

**LAST, FIRST M** 1 COURT DR. **TROY, NY 12180** 

#### This will acknowledge receipt of your search request submitted on 04/03/2024 for Job 9321553.

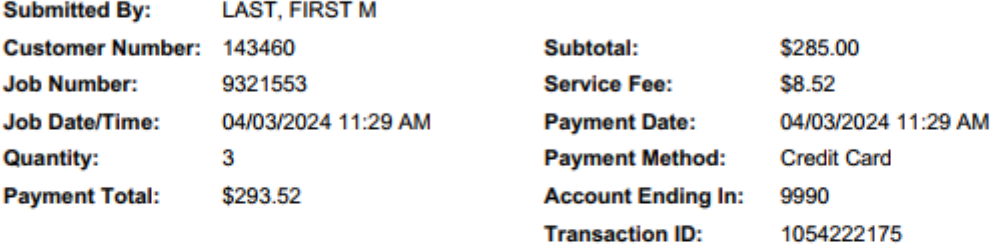

No refunds or credits will be given for any reason. Searches entered incorrectly or submitted unintentionally will not be refunded or credited.

**Criminal History Record Search Requests** 

\*Names without a DOB are Company Searches

**Requested Name 1.EINSTEIN, ALBERT** 2.RIPKEN JR., CAL 3.NEW YORK GIANTS FOOTBALL DOB 03/14/1879 01/08/1942

**NYS OFFICE OF COURT ADMINISTRATION** DIVISION OF TECHNOLOGY AND COURT RESEARCH<br>CRIMINAL HISTORY RECORD SEARCH ADDRESS: 25 BEAVER STREET - ROOM 840, NEW YORK, NY 10004

## **Email Receipt Example**

<span id="page-16-0"></span>From Criminal History Record Search Admin <CHRS\_Admin@nycourts.gov> @ Subject CHRS Online Payment Receipt for Job 9321569

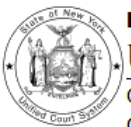

#### **New York State**

**Unified Court System** 

Office of Court Administration **Criminal History Record Search** 

#### Receipt

testusername 1 Court Dr. **Troy, NY 12180** Attn: First M. Last

#### This will acknowledge receipt of your search request submitted on 04/30/2024 for Job ID 9321569.

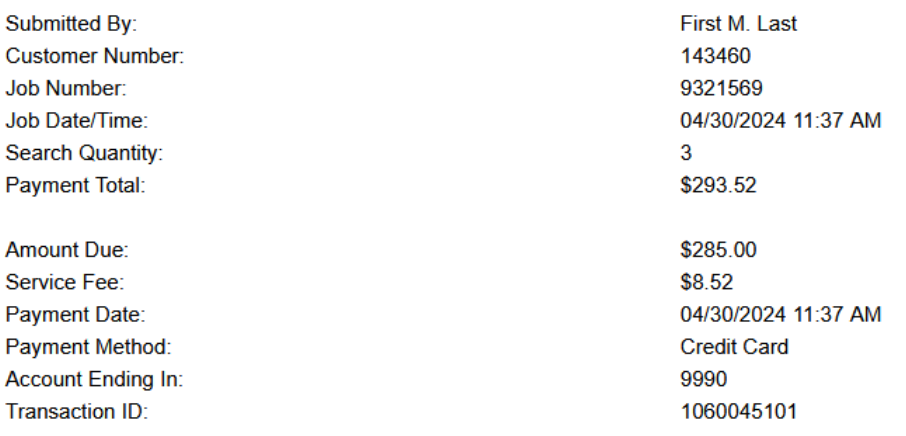

No refunds or credits will be given for any reason. Searches entered incorrectly or submitted unintentionally will not be refunded or credited.

# **History & Receipts Page**

<span id="page-17-0"></span>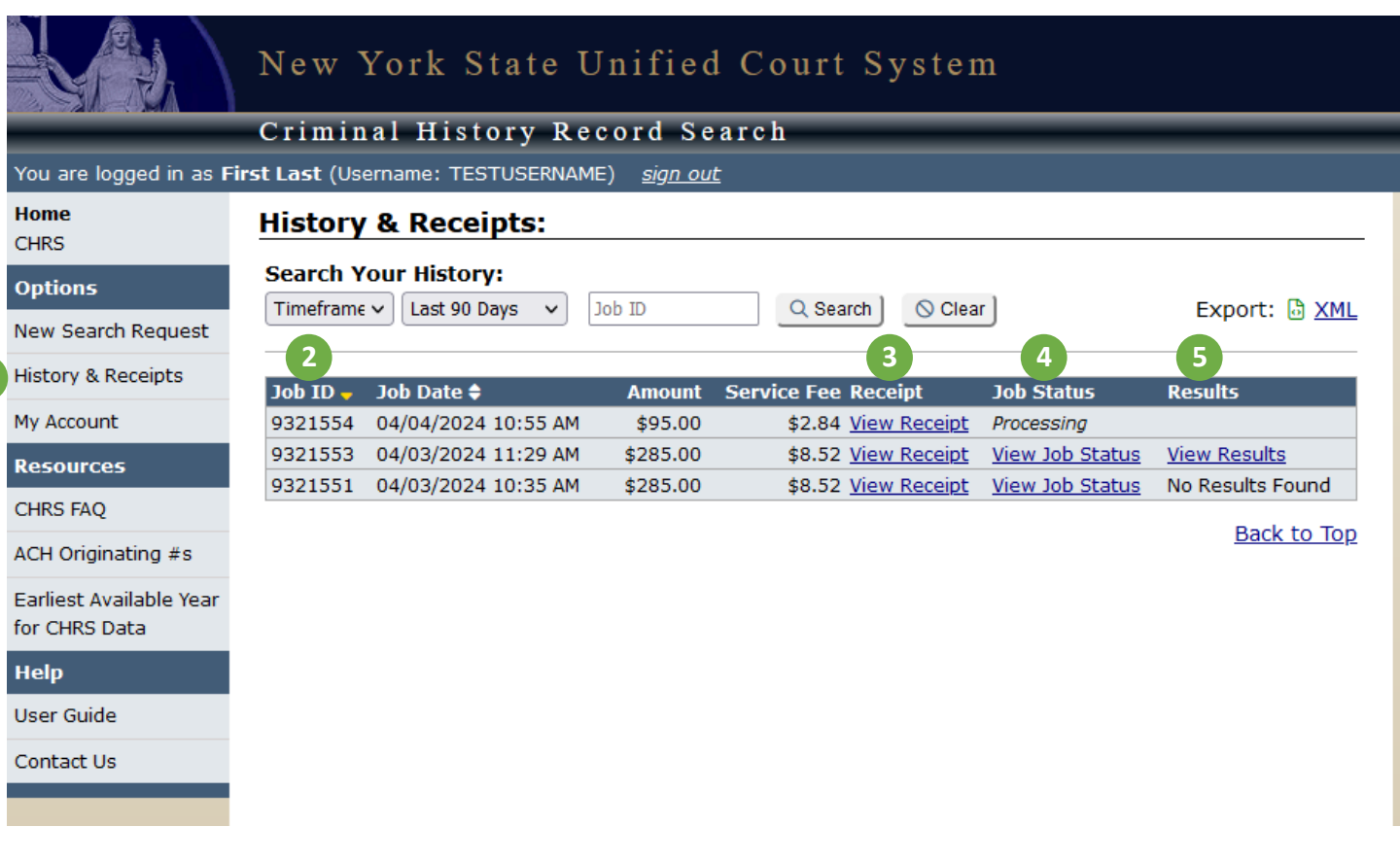

- **1. History & Receipts Tab:** When your search results are ready, you can access your documents by clicking the History & Receipts tab on the lefthand navigation menu or on the Home Page.
- **2. Job ID:** Reference the Job ID provided on your receipt.

**1**

- **3. Receipt:** View your receipt as a PDF (receipt example shown on Page 13).
- **4. Job Status:** View your Job Status report. This report provides information about whether any names searched were found to have a criminal history (example shown on Page 16).
	- **a.** It will say "*Processing*" here if the report has not yet completed the review process.
	- **b.** A link to the Job Status report will appear here once the review has been completed. You will also receive this report as an email.
- **5. Results:** View your Criminal Disposition Data Sheet. If any names searched are found to have a criminal history, this report will provide further details about their history.
	- **a.** Results will be left blank if the report has not yet completed the review process.
	- **b.** It will say "No Results Found" here if no searched names were found to have a criminal history.
	- **c.** A link to the Criminal Disposition Data Sheet will appear here if one or more names were found to have a criminal history (example shown on Page 17). You will also receive this report as an email.

### <span id="page-18-0"></span>**Job Status Report Example**

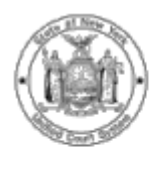

#### **NEW YORK STATE**

Unified Court System

OFFICE OF COURT ADMINISTRATION 25 Beaver Street New York, New York 10004 CHRS@nycourts.gov

The Job Status Report displays the search outcome for the Names / DOB submitted. You will only receive a "Criminal Disposition Data Sheet" (sample shown on next page) if 1 or more names return a "**RESULTS FOUND**" status.

**Job Status Report** 

Division of Technology and Court Research **Criminal History Record Search (CHRS) Program** 

**Bill To Information LAST, FIRST M** 1 COURT DR. **TROY, NY 12180** 

Job No. 9321553 **Delivery Type** E-mail

**Job Date** 04/03/2024

#### **Searches Requested: 3**

**Searches Entered: 3** 

#### **Requested Name**

- 1. EINSTEIN, ALBERT 2. RIPKEN JR., CAL
- 3. NEW YORK GIANTS FOOTBALL

**Date of Birth** 03/14/1879 01/08/1942

#### Status < **Results Found** No Results Found No Results Found

SEARCH RESULTS ARE BASED ON FINDING AN EXACT MATCH OF THE NAME AND **DATE OF BIRTH SUBMITTED.** 

AS OF JULY 20, 2007, THE NYS OFFICE OF COURT ADMINISTRATION'S CHRS REPORT WILL NO LONGER PROVIDE CASE DISPOSITION DATA FOR NONCRIMINAL OFFENSES (E.G., VIOLATIONS AND INFRACTIONS.)

NYS TOWN AND VILLAGE COURT DISPOSITION DATA IS NOT AVAILABLE FOR THE PERIOD MAY 1991 THROUGH 2002. AS OF MAY 2007 ALL TOWN and VILLAGE COURTS REPORT TO OCA. TOWN and VILLAGE DISPOSITION DATA FROM 2002 THROUGH MAY 2007 IS LIMITED. A LIST OF TOWN and VILLAGE COURT REPORTING DATES IS **AVAILABLE ON OUR WEBSITE: www.nycourts.gov/apps/chrs** 

AS OF MAY 2009 AND IN ACCORDANCE WITH LEGISLATION CPL 720.15(1), THE NYS CRIMINAL HISTORY RECORD SEARCH REPORT WILL NOT REPORT PENDING CRIMINAL CASES CATEGORIZED AS YOUTHFUL OFFENDER ELIGIBLE. AS OF JANUARY 2017, THE NYS CRIMINAL HISTORY SEARCH REPORT WILL NOT REPORT **CASE DISPOSITION DATA FOR A CASE WHERE A CONDITIONAL YOUTH PARDON HAS** BEEN GRANTED BY THE GOVERNOR. ADDITIONAL INFORMATION REGARDING THE GOVERNOR'S PARDON POLICY: www.ny.gov/services/apply-clemency

AS OF APRIL 1, 2014, AND IN ACCORDANCE WITH THE MISDEMEANOR REDEMPTION POLICY, THE NYS OCA'S CRIMINAL HISTORY RECORD SEARCH (CHRS) REPORT WILL NO LONGER DISPLAY A CRIMINAL HISTORY FOR ANY INDIVIDUAL WHOSE ONLY CONVICTION WAS A SINGLE MISDEMEANOR MORE THAN TEN YEARS PRIOR TO THE DATE OF THE REQUEST. ADDITIONAL INFORMATION REGARDING THIS POLICY CAN BE FOUND ON OUR WEBSITE AT: www.nycourts.gov/apps/chrs.

This section provides information regarding the accuracy and completeness of the NYS CHRS Report

**NYS OFFICE OF COURT ADMINISTRATION** DIVISION OF TECHNOLOGY AND COURT RESEARCH

# **Criminal Disposition Data Sheet Example**

<span id="page-19-0"></span>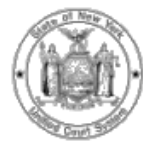

**NEW YORK STATE** 

**Unified Court System** 

OFFICE OF COURT ADMINISTRATION 25 Beaver Street New York, New York 10004 CHRS@nycourts.gov

> **Division of Technology and Court Research Criminal History Record Search (CHRS) Program**

> > **Criminal Disposition Information**

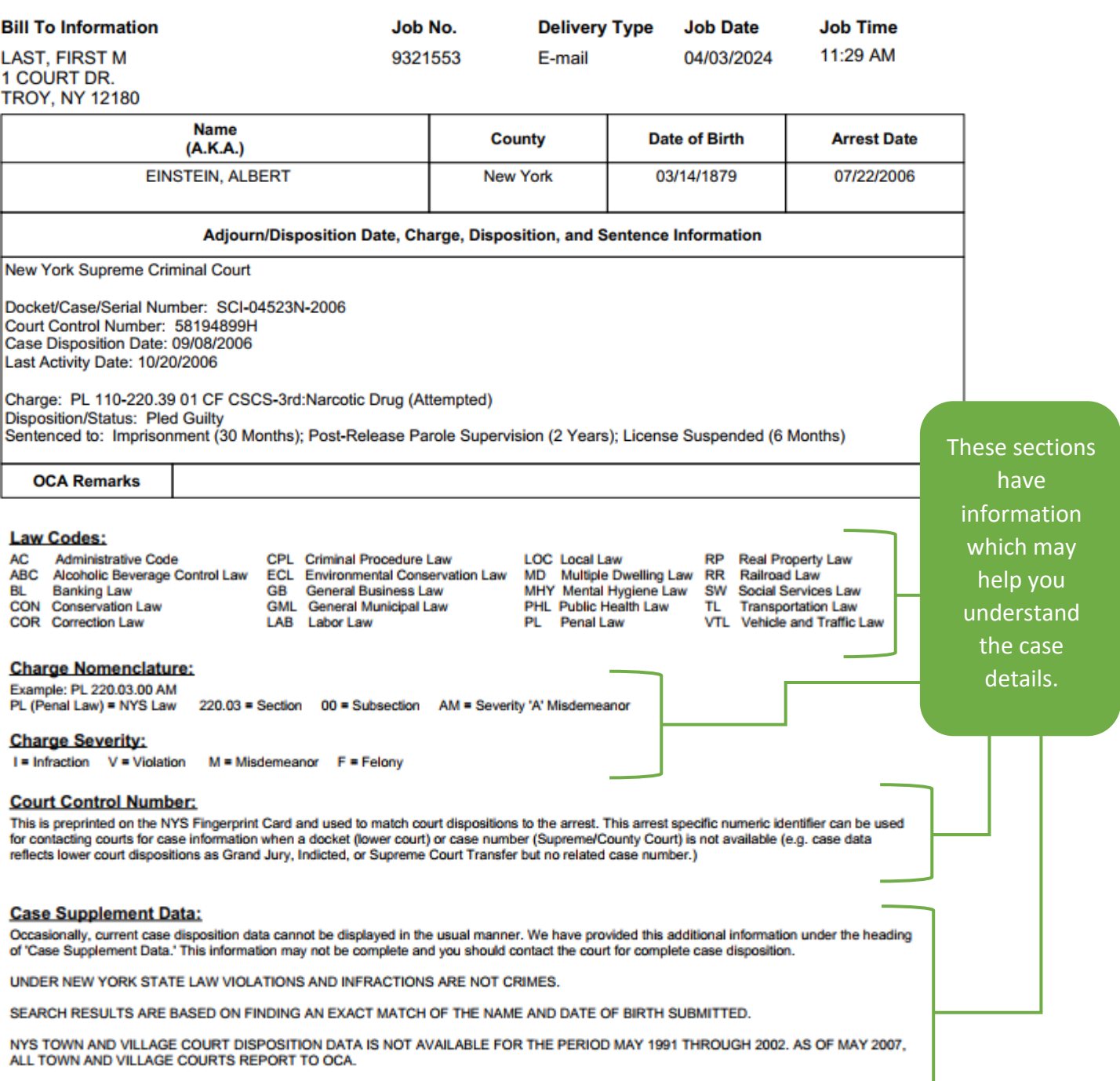

DISCLAIMER: THIS RESPONSE IS BASED ON INFORMATION SUPPLIED BY THE CUSTOMER. ALL ENTRIES ARE AS COMPLETE AND<br>ACCURATE AS THE DATA FURNISHED TO THE OFFICE OF COURT ADMINISTRATION BY THE NYS COURT OF CRIMINAL JURISDICTION.

## **My Account Page**

<span id="page-20-0"></span>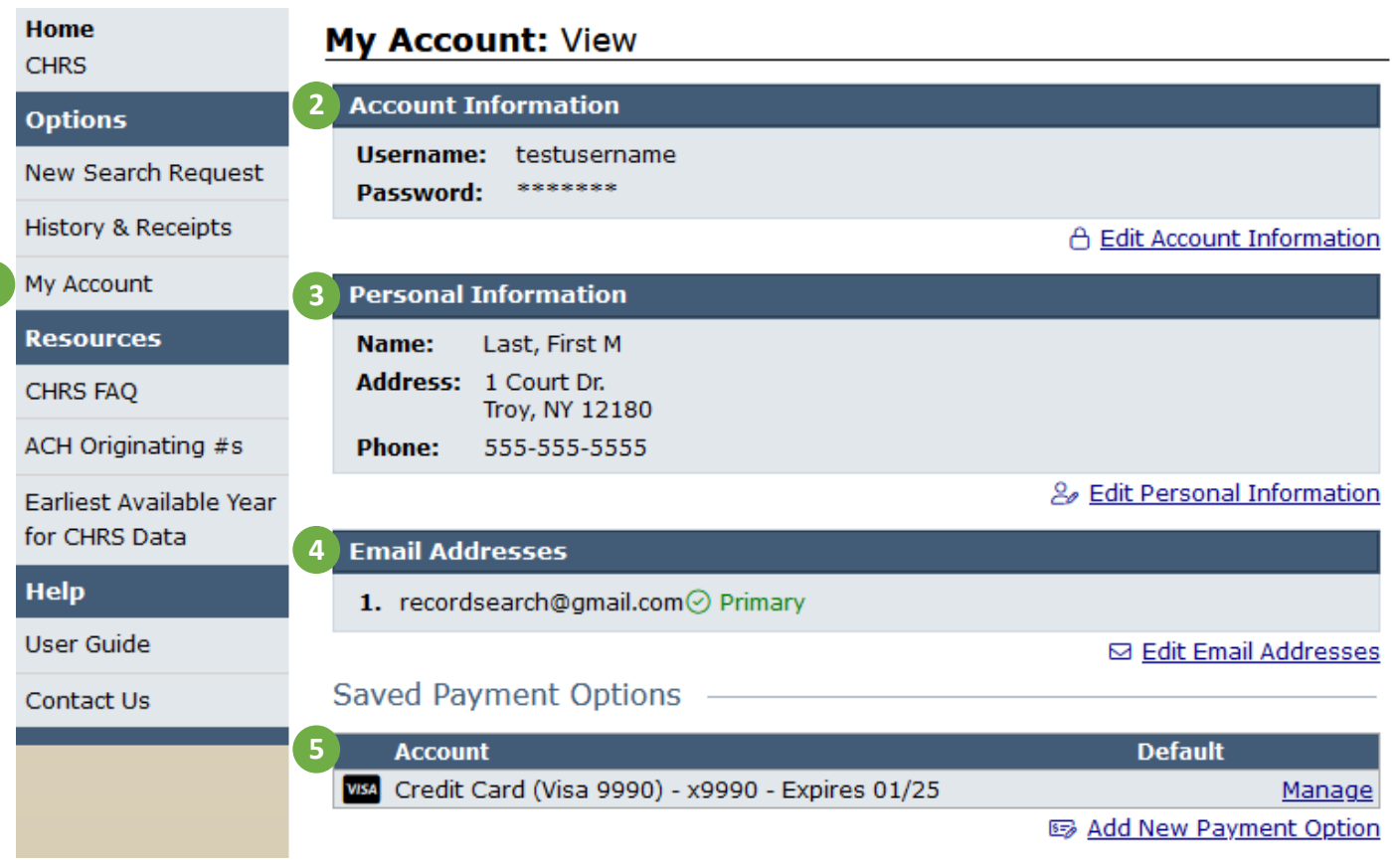

- **1. My Account Tab:** The "My Account" tab on the lefthand navigation menu brings you to this page.
- **2. Account Information:** Displays your username and password information. To change your password, click "Edit Account Information." Your username can not be changed.
- **3. Personal Information:** Displays the name, address, and phone number you have on file. To edit, click "Edit Personal Information."
- **4. Email Addresses:** Displays the email addresses you have on file.
	- **a.** The email address with the "Primary" label will be used to communicate with you regarding your CHRS Account activity, such as receipts and results from search requests, as well as selfservice account recovery.
	- **b.** You may specify additional email addresses to receive the results of your search requests. However, these email addresses will not receive search request receipts or self-service account recovery correspondences.
	- **c.** To edit your primary email address or add an additional email address, click "Edit Email Addresses."
- **5. Account:** Displays your saved payment options.

**1**

- **a.** To manage your current payment options, click "Manage." This allows you to change your payment options' Nicknames and set a default payment option for future searches.
- **b.** To add a new payment option, click "Add New Payment Option."